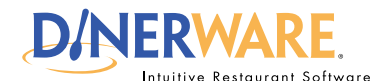

# **OPERATOR ALL USERS**

**This guide is Intended for Intended for users with daily use of the system login privileges. This Quick Start Guide is** 

### **Payroll Reports**

Dinerware provides payroll reports for employees that are paid hourly.

## *Print Tip:*

To print a report, a printer must be installed in the Windows environment.

# **How to Run a Payroll Report**

Two common reports that management will access are the RFO, or Restaurant Financial Overview, and the payroll report.

### **The reports screen**

**Log in** to the terminal using a four-digit PIN.

**1.** From the order entry screen, touch **'Manager'**  at the top right of the screen.

The manager screen appears.

## **2.** Touch **'Reports'.** The reports screen appears.

**3.** From the upper left drop down menu, **select Labor.** (By default, sales reports appear first.)

**4.** Use the **view pane** that appears and **highlight the report** desired.

**5. Select the date and time** via the calendar and clock icons.

**6.** Touch **'Show Report'** on the right of the screen.

Once the report appears, **the report can be saved** in an Excel file format.

*How to Run a Payroll Report* **Page 1 of 1**

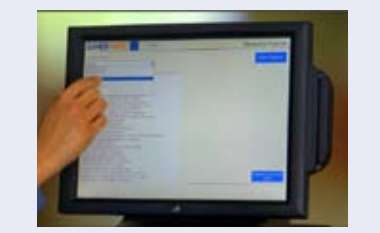

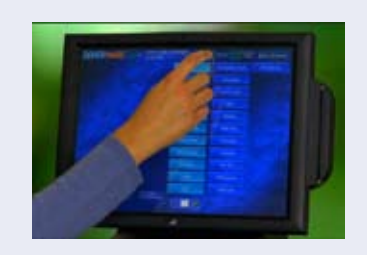

#### © Dinerware, Inc. All Rights Reserved. All trademarks, service marks and trade names references in this material are the property of their respective owners.